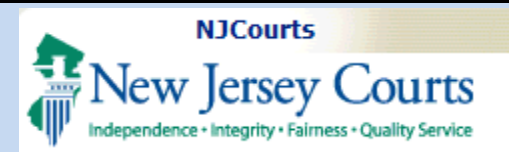

## Topic:

Associate to a Case

**Summary:** This guide will provide an overview of the features available to selfrepresented litigants within eCourts.

### This Guide is for: Self

represented litigants who wish gain access to their case when restricted from public access.

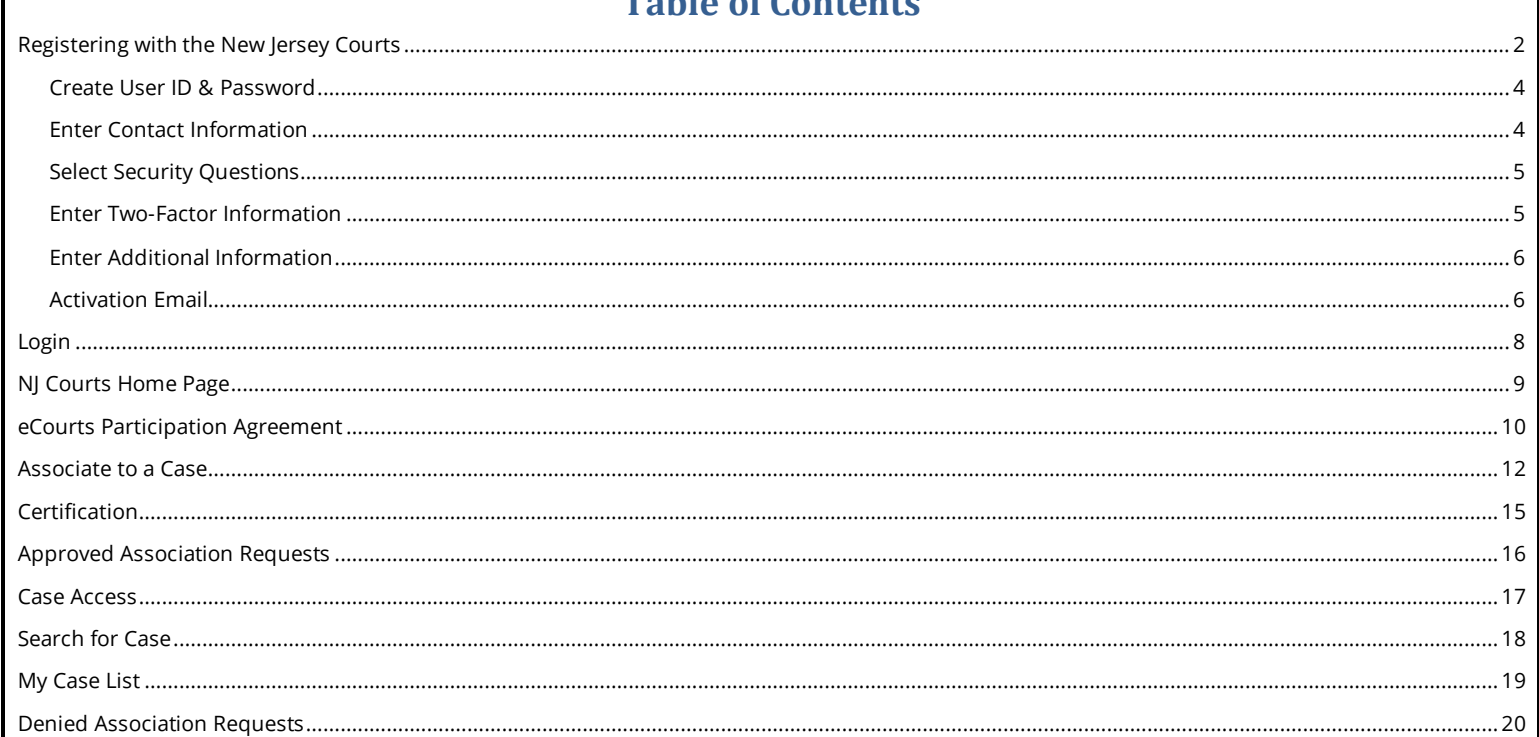

Table of Contanta

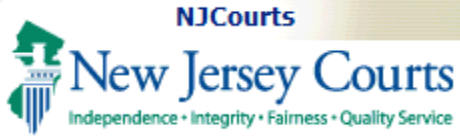

#### <span id="page-1-0"></span>**Registering with the New Jersey Courts**

To utilize online resources, access your non-public case jacket in eCourts, or file online with JEDS, you must first sign up and register with the New Jersey Courts.

- 1. To register, please go to [https://www.njcourts.gov](https://www.njcourts.gov/)
- 2. From the NJ Courts home page, click **Submit Court Documents Online (JEDS)**.

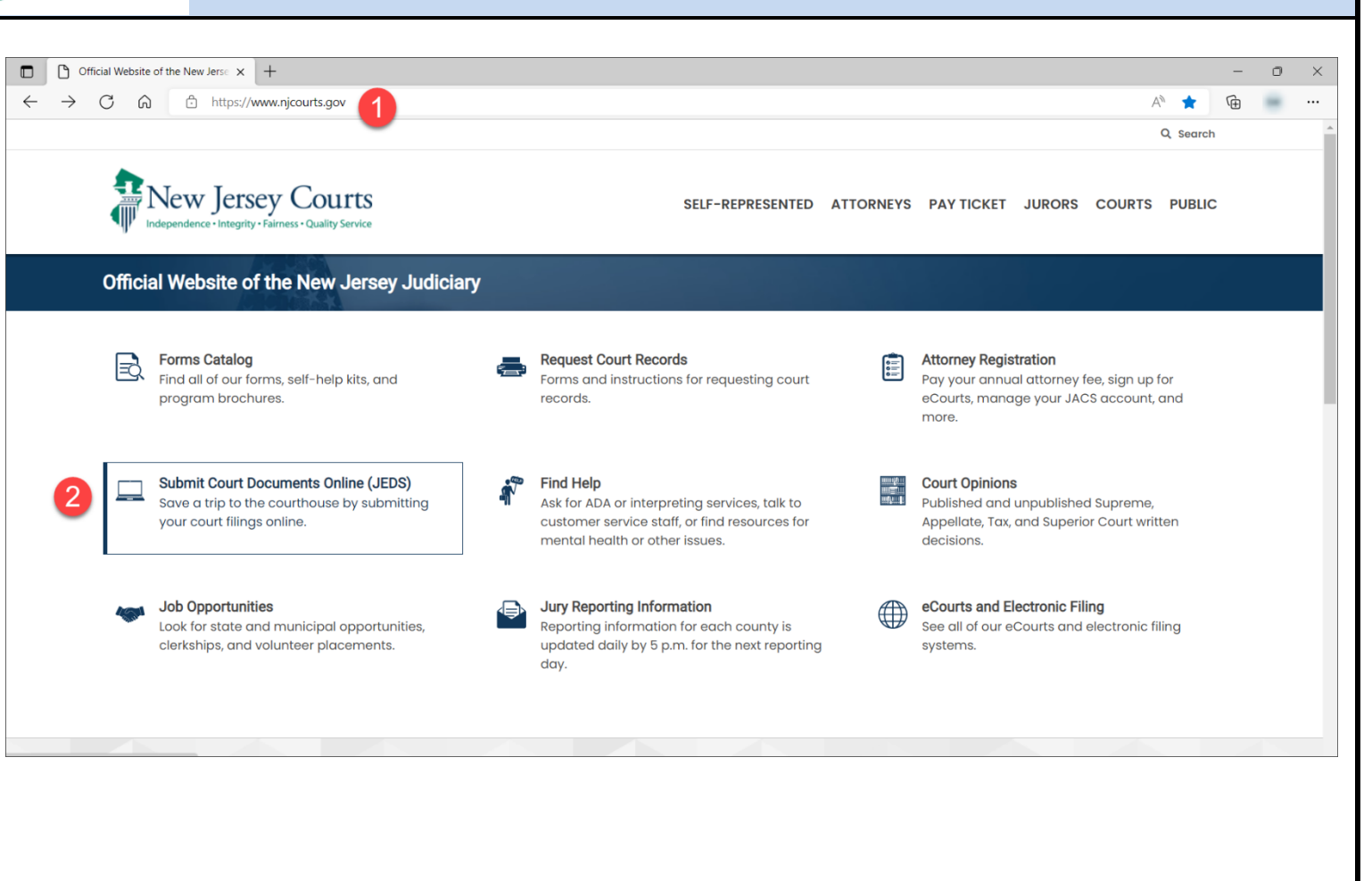

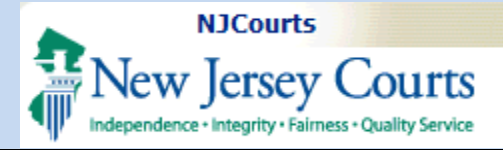

3. Under the Registration and Login section, click the **Register Now** link.

**NOTE:** If you already have an account with NJ Courts you can click the **Log in now** link.

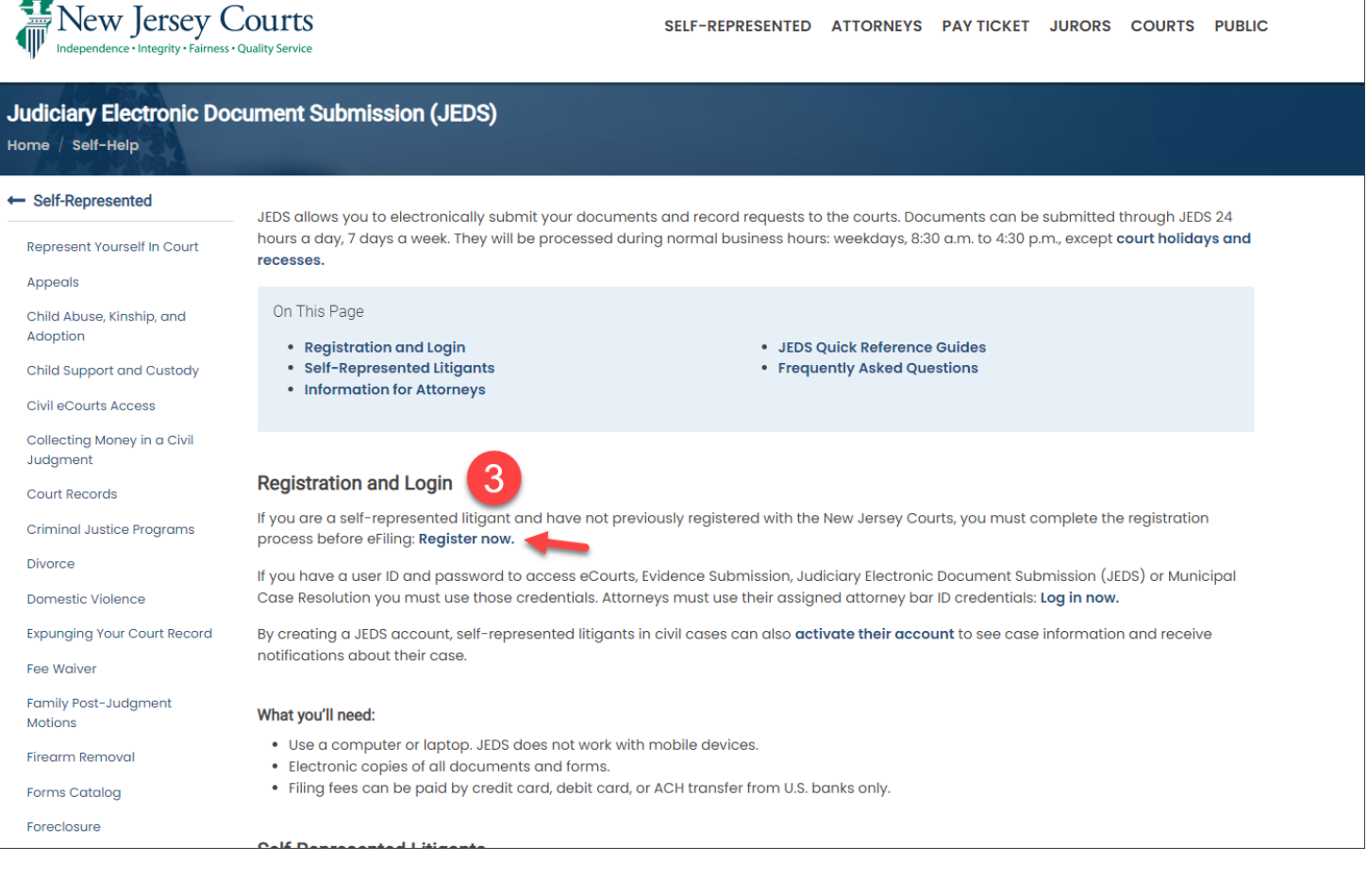

Q Search

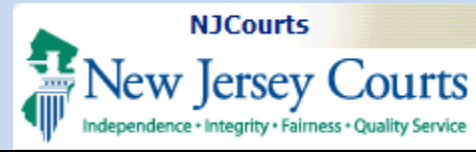

#### <span id="page-3-0"></span>**Create User ID and Password**

- 1. Create a User ID.
- 2. Create a password.
- 3. Confirm password.

Then click **Next** 

#### <span id="page-3-1"></span>**Enter Contact Information**

- 4. Complete all of the fields in the **Contact Information** section. Please note that this information is not shared in any way.
- 5. Provide at least one **email address for notifications**. You can add more by clicking + Add Additional Email
- 6. Choose Yes or No to add **a mailing address**.
- 7. Select the checkbox to acknowledge the **Privacy Statement**.

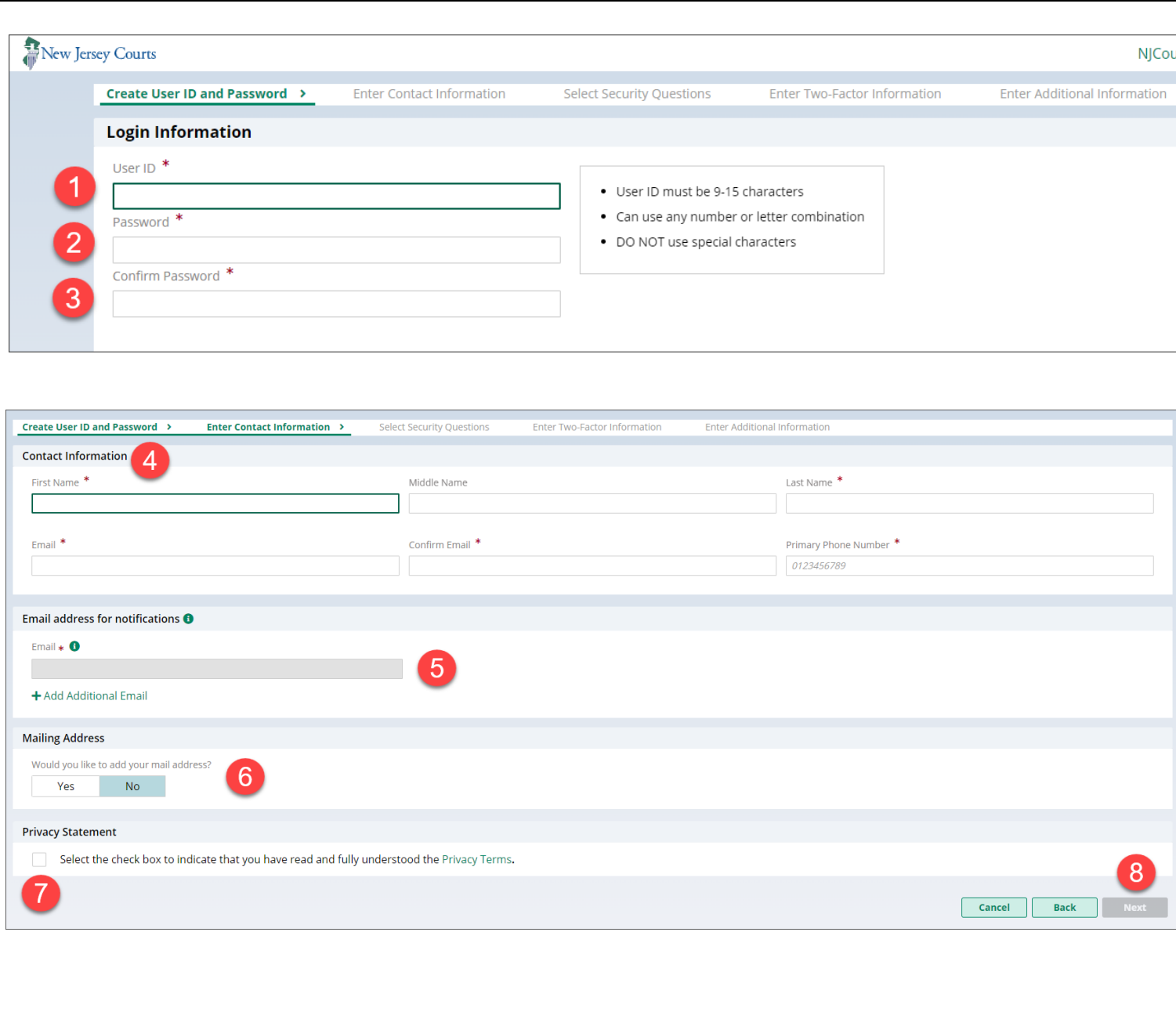

8. Click Next

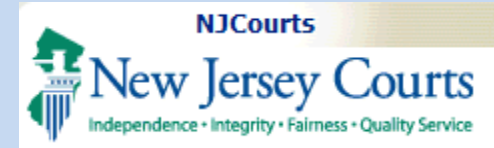

#### <span id="page-4-0"></span>**Select Security Questions**

9. Select 3 security questions and answers to help secure your account and to assist in your authentication in case you cannot access your account in the future.

<span id="page-4-1"></span>Click **Next** 

### **Enter Two-Factor Information**

NJ Courts also utilizes a security feature called Two-Factor Authentication. When logging in, every user will be sent a code to one of the contact methods provided to verify that you're the one who is accessing the sytem.

#### 10. Enter an **email address**.

- 11. Select the **country code** for your mobile number.
- 12. Enter a **mobile number** that can receive text messages.

Click Next

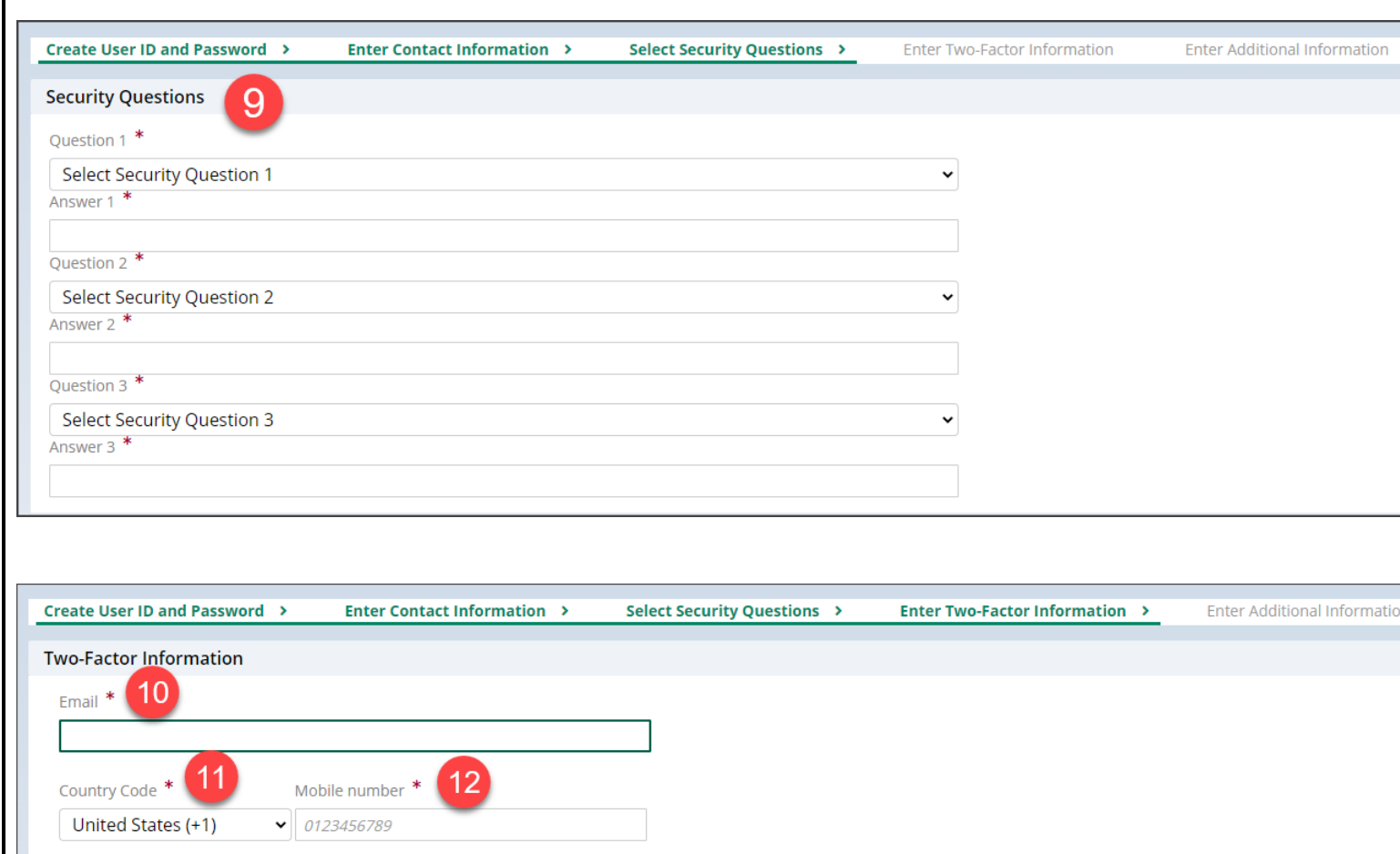

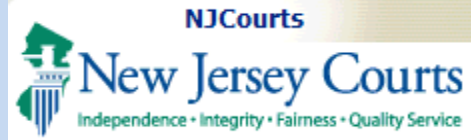

### <span id="page-5-0"></span>**Enter Additional Information**

13. On the next page, select Yes or No to register for the Law Clerk Portal. Only law clerks should select Yes.

Then click Register

#### <span id="page-5-1"></span>**Activation Email**

The system will display a message saying that your registration is pending action.

An activation email will be sent to the email address you provided when you registered.

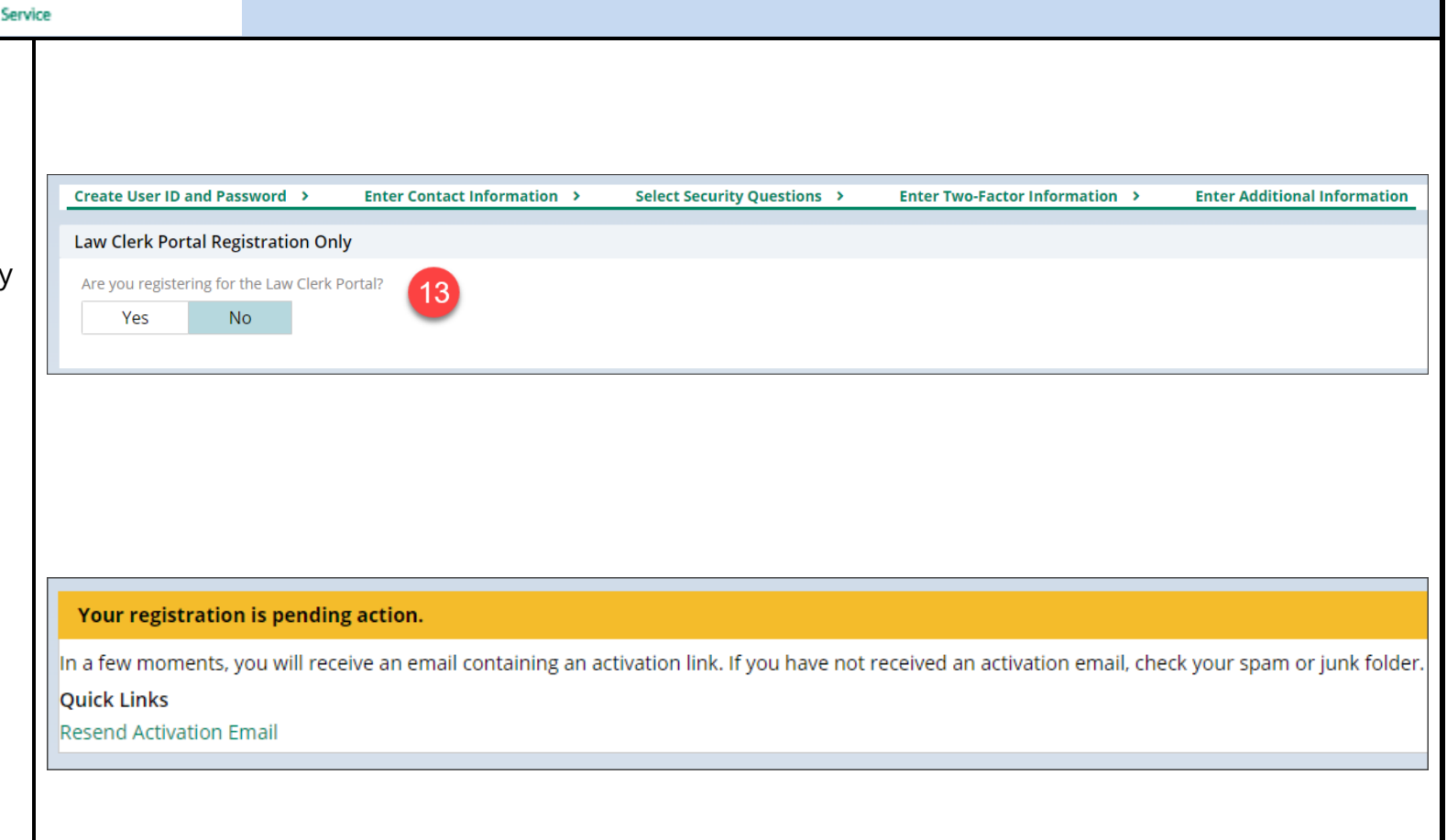

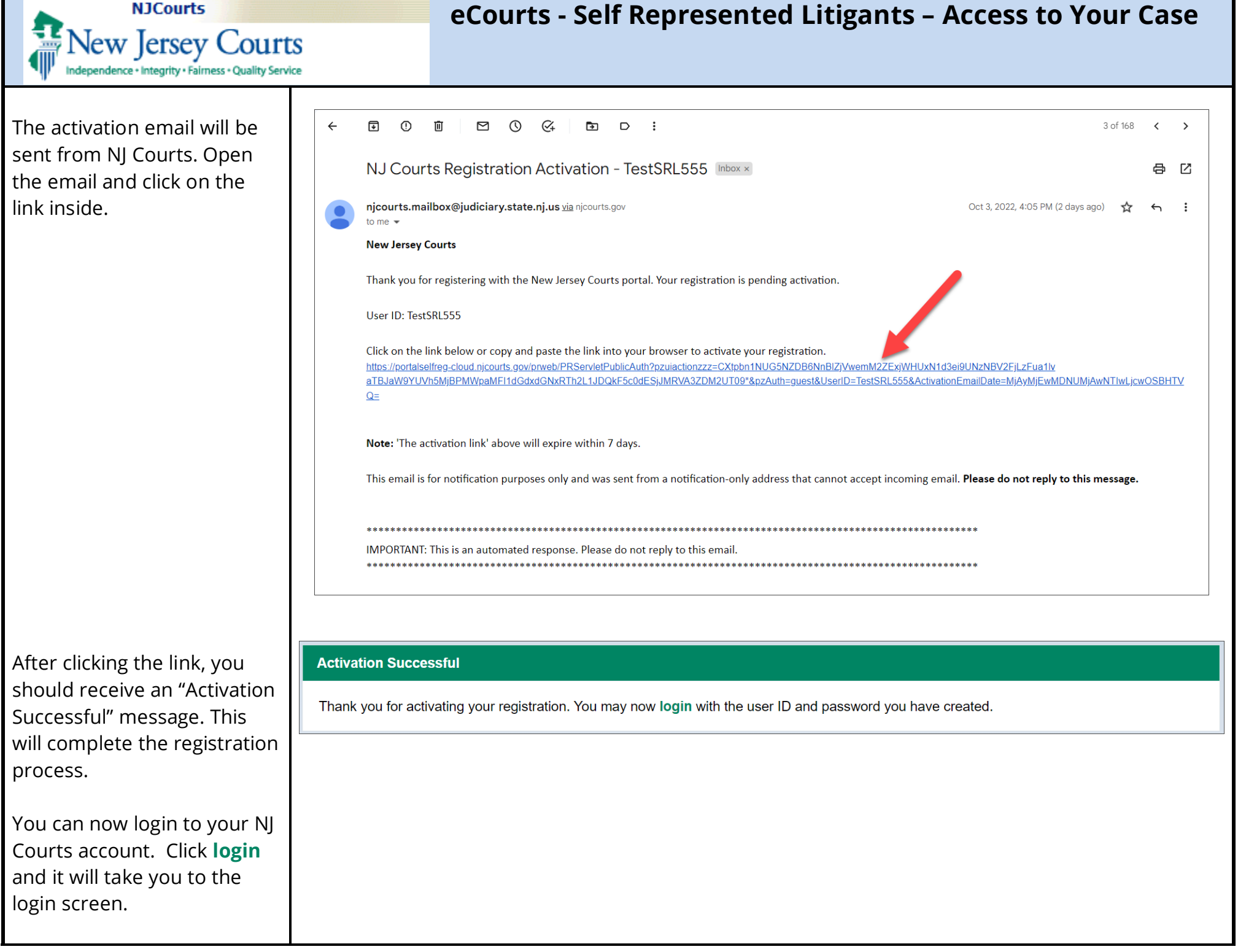

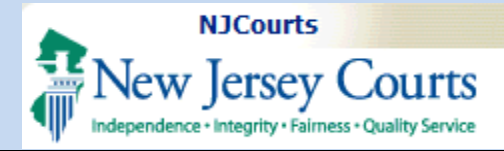

### **Login**

<span id="page-7-0"></span>Once on the login screen, type the:

- 1. **User ID** that you used to create your account
- 2. The **password** you created.

#### 3. Then click the **Login** button.

Login

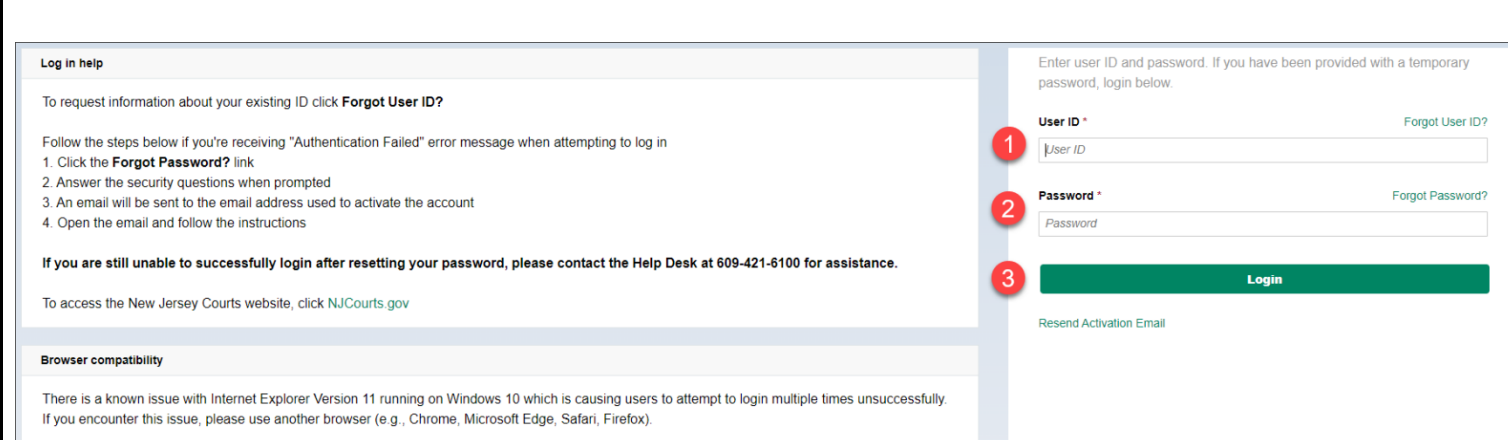

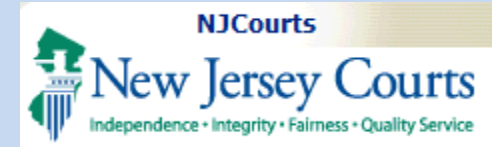

#### <span id="page-8-0"></span>**NJ Courts Home Page**

After logging in, the system

**T** Home will display the page.

At the bottom of the screen there will be several tiles. Click on the eCourts tile to open eCourts.

**NOTE:** You may also access JEDS to electronically file to the Courts.

If you wish to leave and come back another time use this link/web address to directly access the login page again: NICourts Online: Login

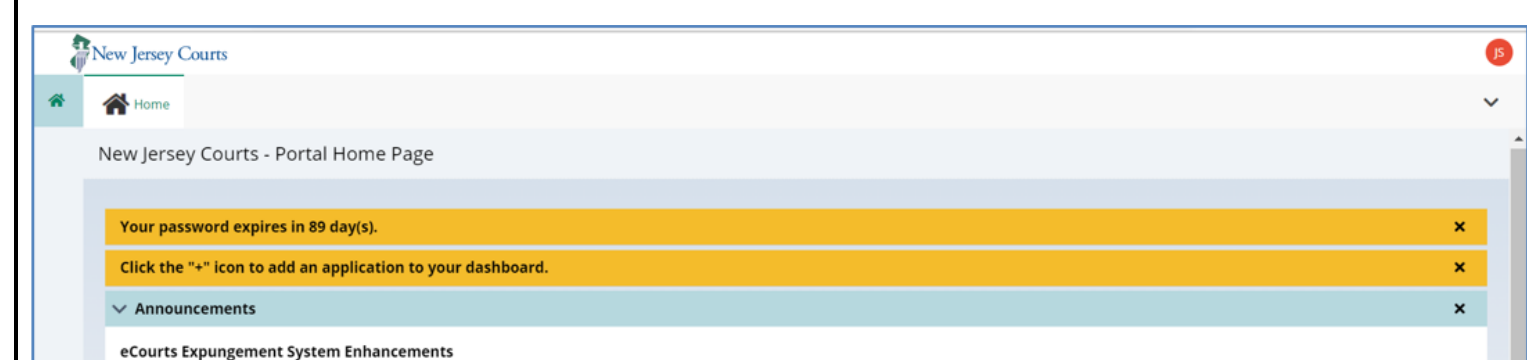

Please be advised that a system outage is scheduled for the eCourts Expungement System on Sunday, December 19, 2021, from 7:00 am to 9:30 am. For questions or concerns regarding this outage, please contact the help desk at 609-421-6100.

#### eCourts Judiciary Electronic **Public Access** ÷ Document Submission Cγ ি∕ :2: **Get additional access**  $\boxtimes$  $\mathbb{Z}$ 62

Show more

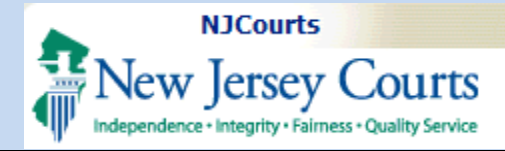

#### <span id="page-9-0"></span>**eCourts Participation Agreement**

If this is your first time accessing eCourts after registering on NJ Courts, you will be prompted to complete a one-time only certification and participation agreement acknowledgment.

Please read the Participation Agreement, which is Step 1, within the Initial Registration.

When done,

- 1. Click the two (2) Certification Check Boxes to acknowledge that you have read, understand, and agree to the agreement as well as agree to accept electronic service.
- *2.* Then click Save and Continue

#### **Initial Registration**

Please review the participation agreement for electronic filing in the New Jersey Trial Courts To register, please complete the certification below, then click "Save and Continue".

#### Step 1 - Read the Participation Agreement

Please read the Terms and Conditions for eCourts Participation:

#### **LIMITED ACCESS**

The participant's access shall be limited to those specific applications to which access has been granted. The participant will not use any application to obtain or attempt to obtain access to court records or files that are inaccessible to the public pursuant to court rule or the access rules of the application. Upon any such use or attempted use, the Judiciary may immediately suspend access to the application on security grounds without prior notice to the participant.

Upon the use or attempted use of a participant's logon identification or password by unauthorized person(s) or for unauthorized purpose(s), the Judiciary may immediately suspend access without prior notice to the participant.

#### **SECURITY PROCEDURES**

If a participant believes that any of its assigned logon identifications or passwords are being used by someone other than the participant or the participant's authorized employee or agent, the narticinant chall notify the ludiciary immediately

#### Step 2 - Complete Certifications

Please complete the following.

I confirm that I have read, understood, and agree to abide by the terms of the user agreement above (Click here to print a copy).  $\overline{\mathcal{L}}$ I agree to accept electronic service.

Save and Continue

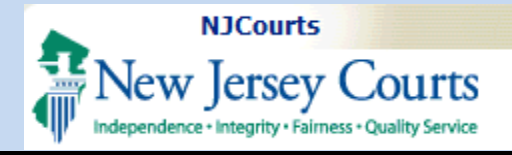

On the next screen, please verify your contact information.

1. You may add and/or change any email address in the "Email Address for Electronic Notification" fields.

You may have up to three address to receive notifications, but it is not necessary. The minimum requirement is one email address to be entered in the Email 1 field.

2. Then in the Certification of Information section, click the checkbox to indicate that you certify that the information is correct. The system will not allow you to proceed if it is not checked off.

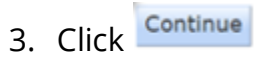

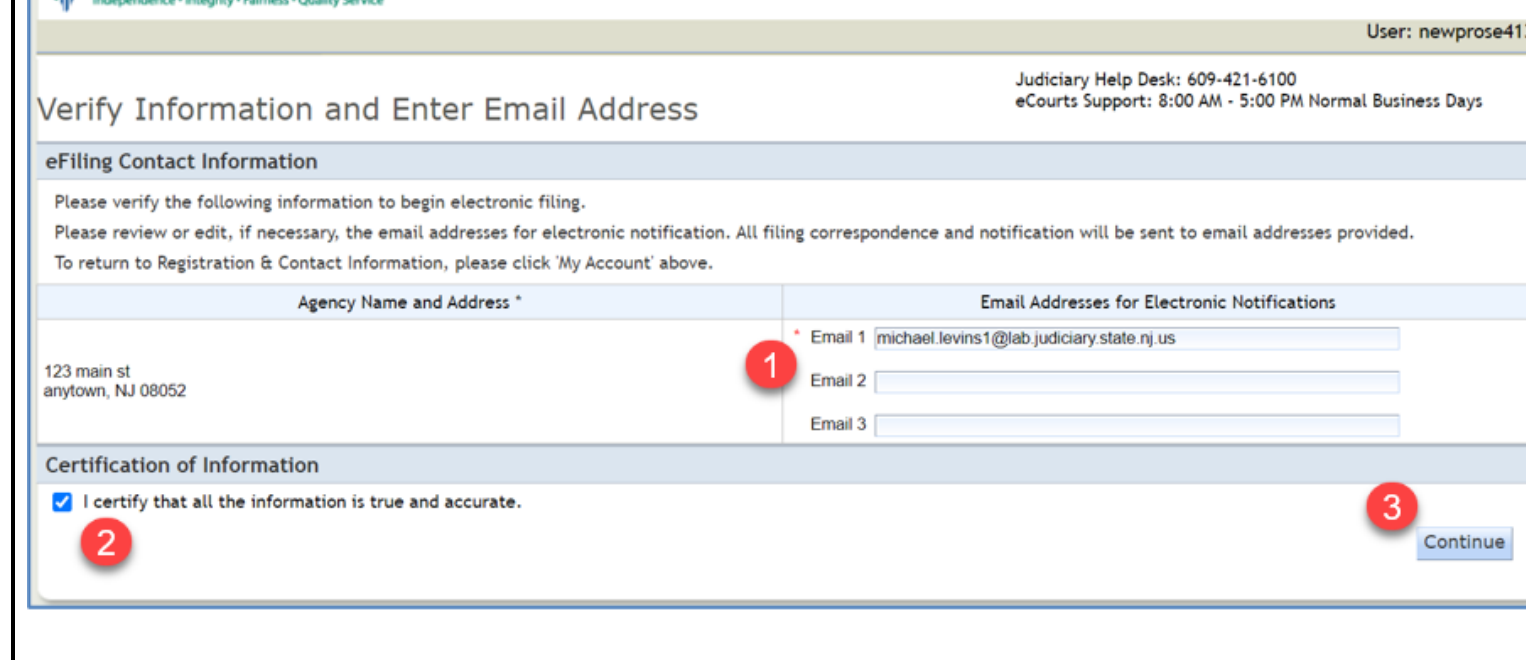

Judiciary eCourts System - Special Civil Part

New Jersey Courts

My Account

Home

Help

| Logout

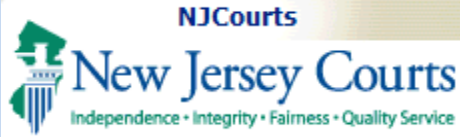

#### <span id="page-11-0"></span>**Associate to a Case**

To be able to review your case which is restricted from the public, you must first submit a request to associate yourself to your case.

To do this, on the Welcome to eCourts screen:

- 1. Click the "Associate to a Case – Service Notifications" tab. OR
- 2. Click on the Associate to Case

**NOTE:** The associate to a case functionality is only available for the following Court/Divisions:

- Tax,
- Civil Part (L docket),
- Special Civil Part (LT dockets only) or
- General Equity Foreclosure (F docket).

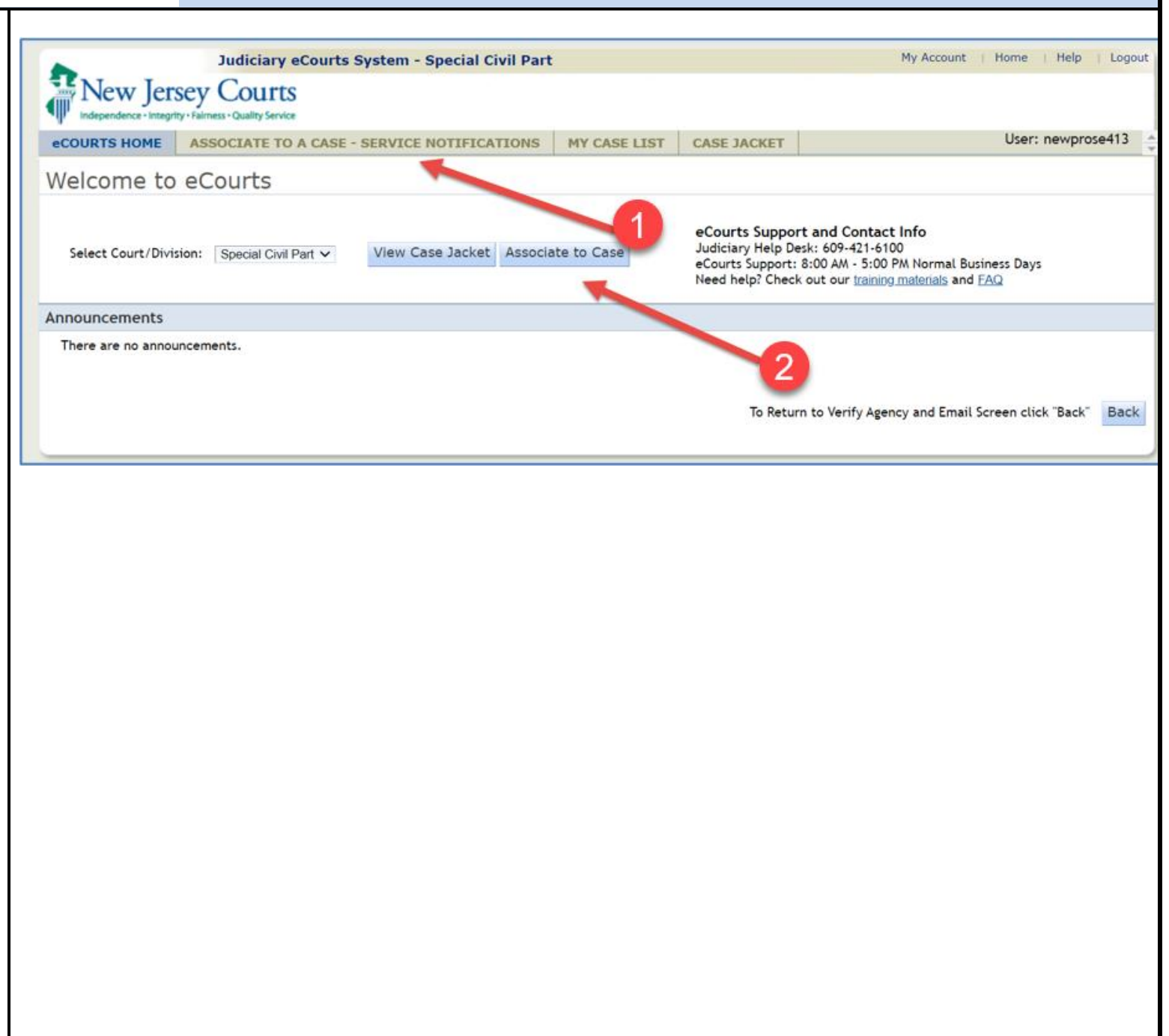

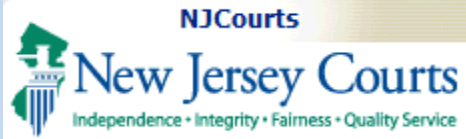

On the Associate to a Case page, enter the Docket Number of your case in the fields provided:

- 1. Select the county for yo case.
- 2. Select the case type.
- 3. Enter the docket number (aka case number)
- 4. Then enter the two-digit year which is part of the docket number.
- 5. Click Search

**NOTE:** Any documents processed by the court for your case will have a stamp at the top of the document. This information contains the docket number.

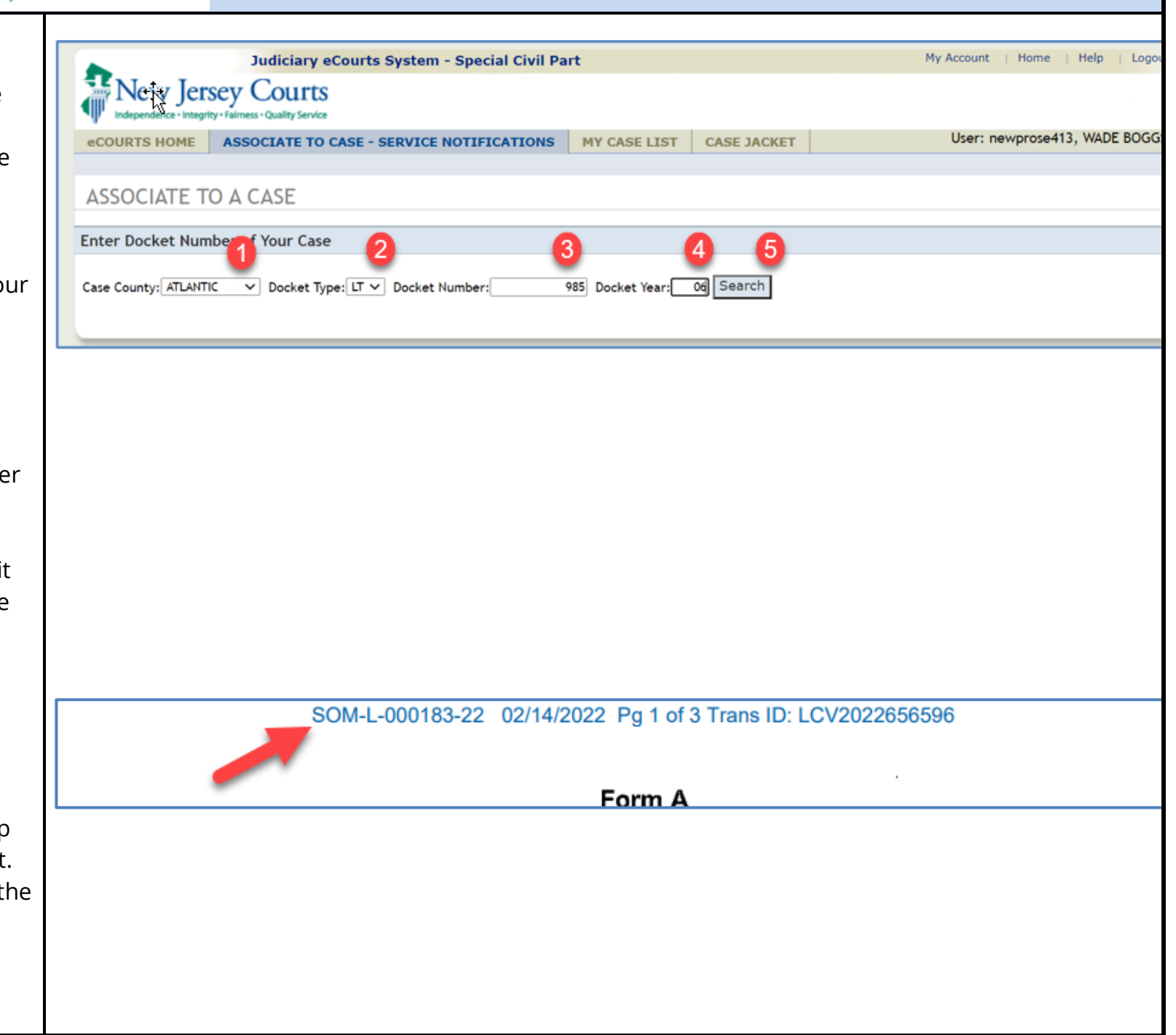

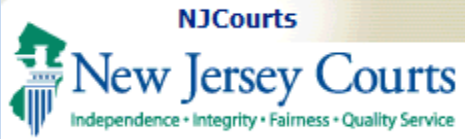

### If the system finds a match on the docket number entered, the system will return the case details, and a list of parties that do not have an attorney.

- 1. Find your name on the "Select Your Name" dropdown list.
- 2. Also, you can update the email address(es) at which you wish to receive eCourts notifications.
- 3. When done, click Signup

**NOTE:** If your name is not displayed in the list, please call the helpdesk for assistance. Also, if you are or were represented by an attorney, your name will not appear. If you are no longer represented by an attorney, please call the help desk to remove that information from the court record.

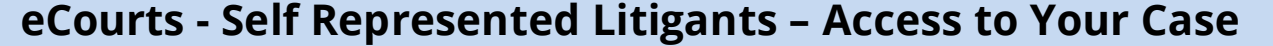

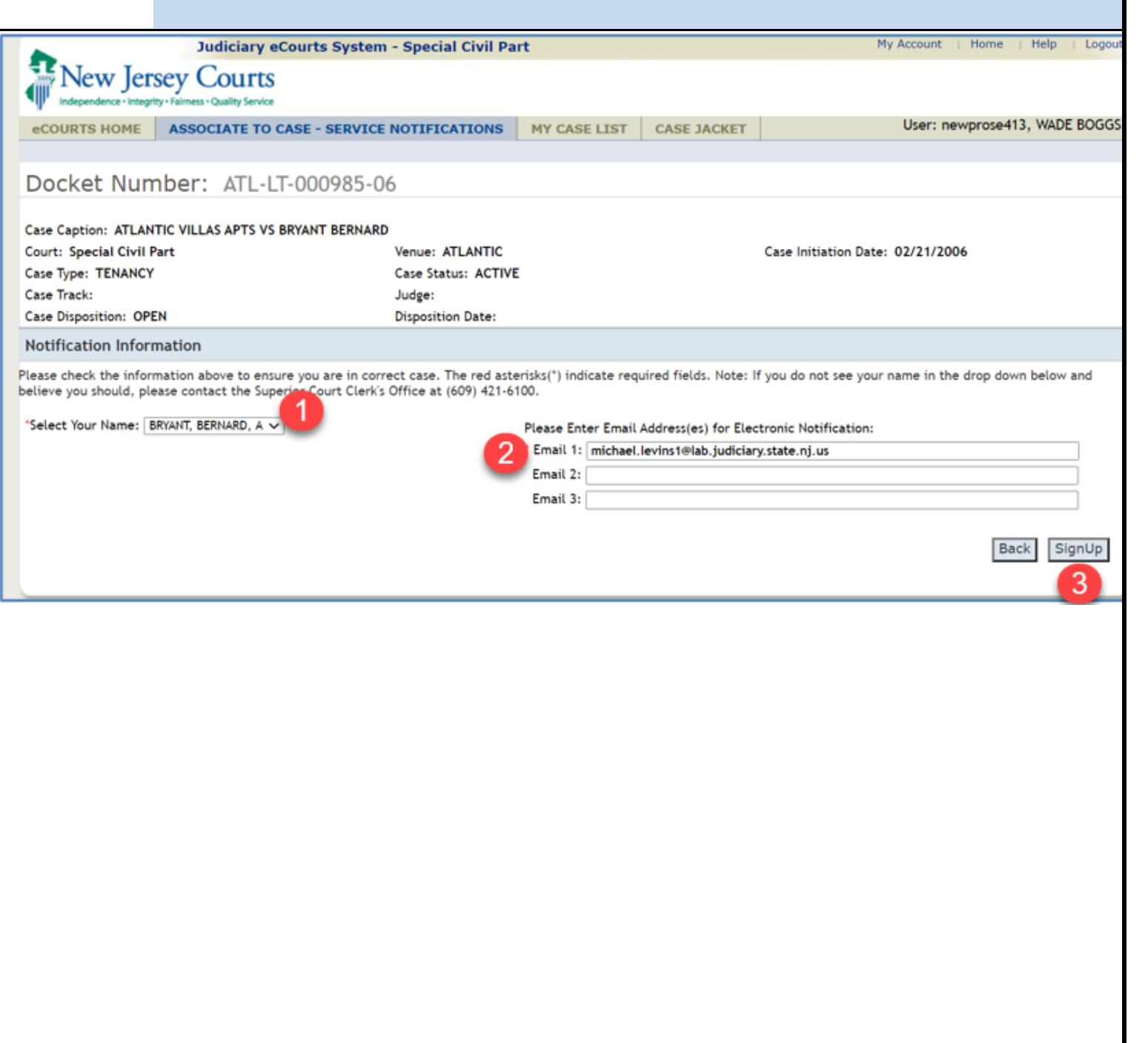

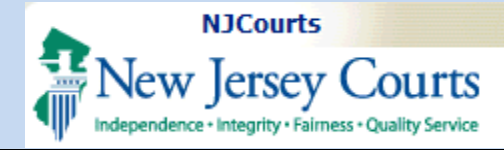

#### **Certification**

Prior to submitting their association request, the user must accept the terms of the certification agreement.

<span id="page-14-0"></span>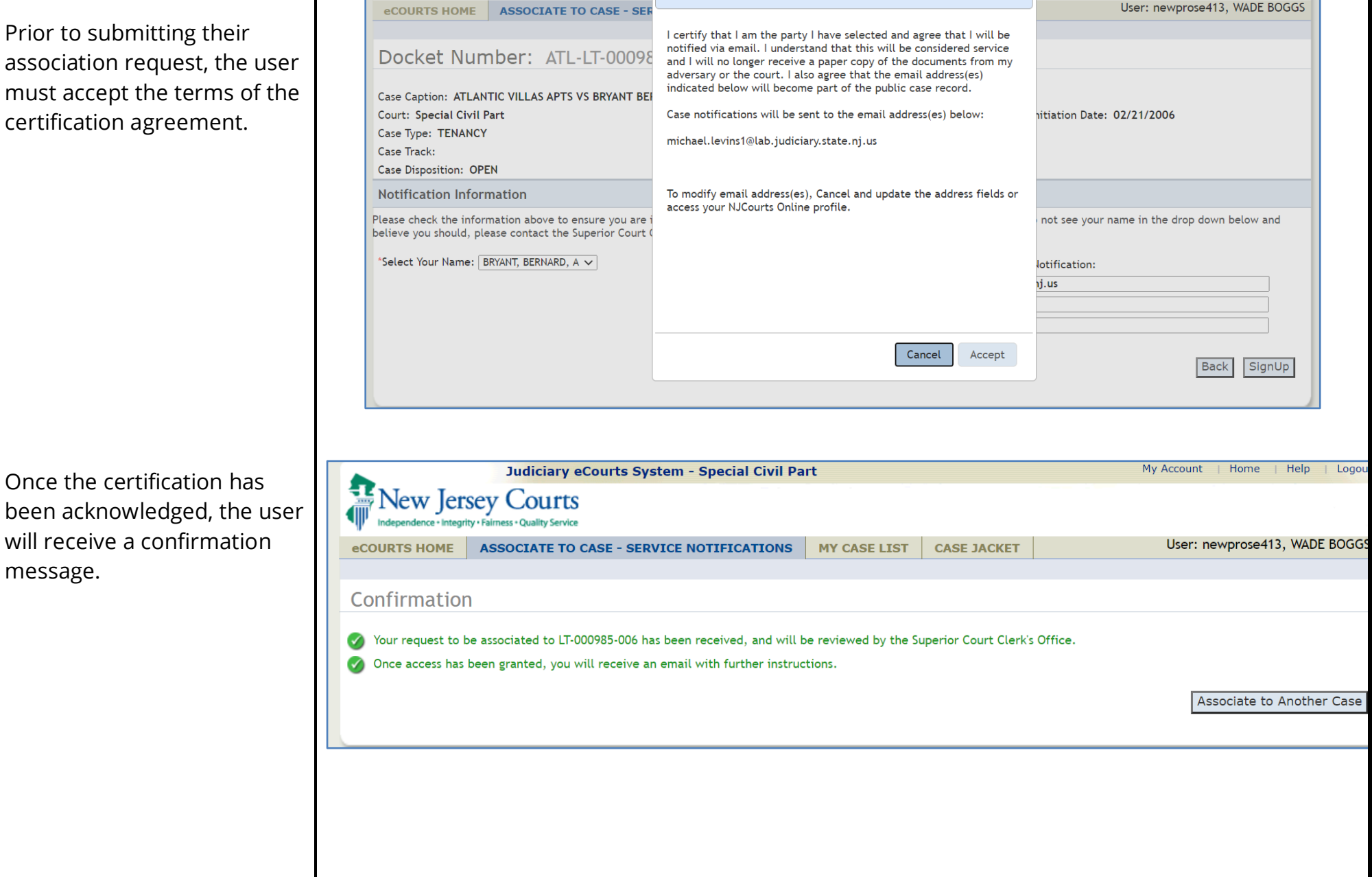

Once the certification has

will receive a confirmation

message.

ndence · Integrity · Fairness · Quality Service

Certification

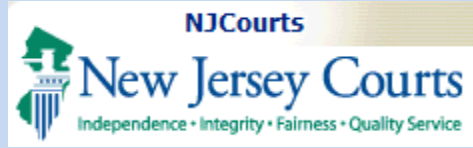

<span id="page-15-0"></span>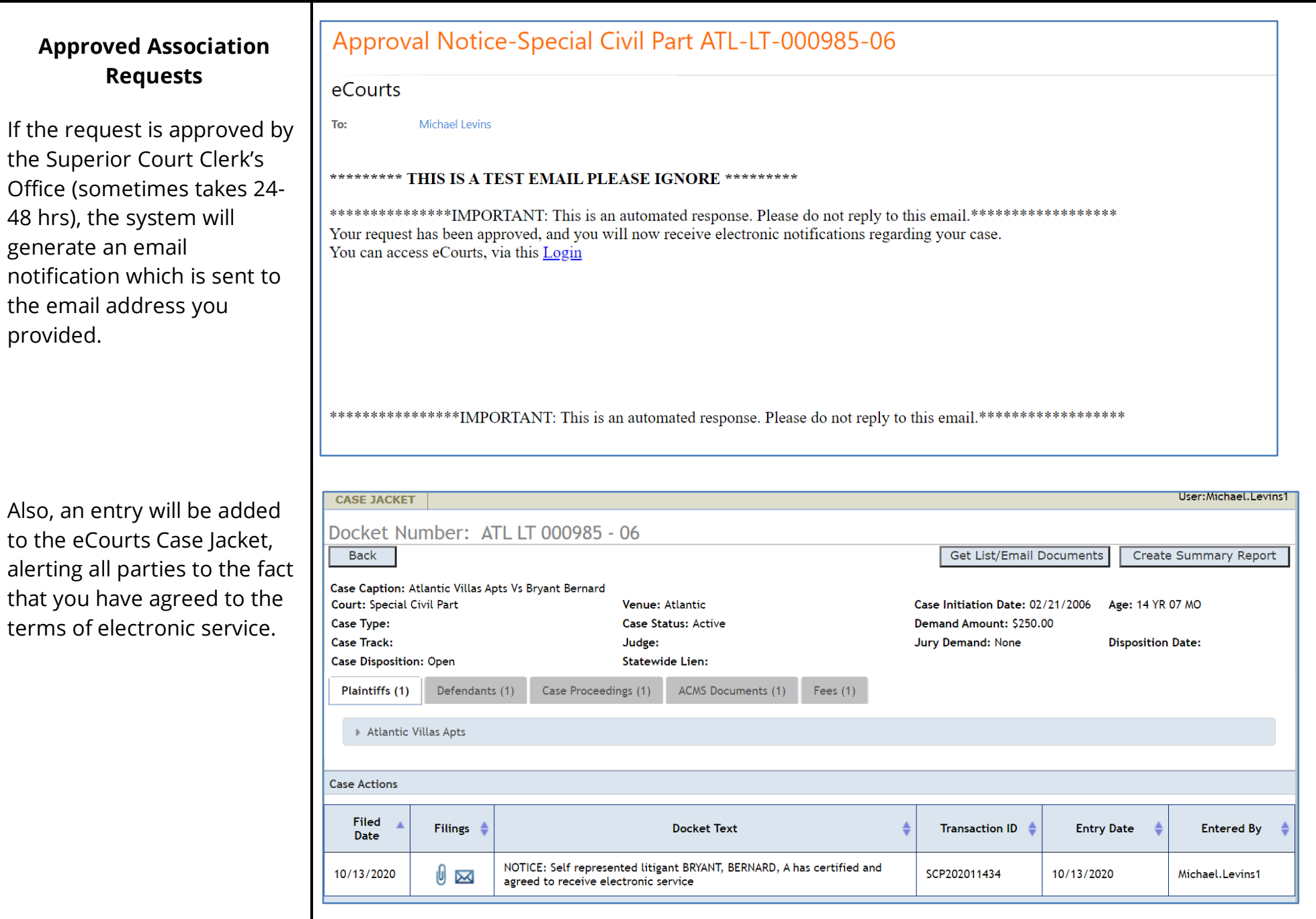

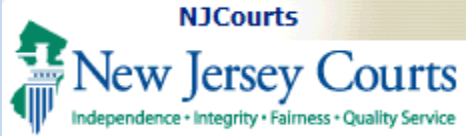

Along with that entry in the case jacket, the system will store a copy of the certification agreement that was previously acknowledged by the filer.

**Note:** For L and LT dockets, associated users will be able to access their case jacket regardless of whether the case meets the criteria for public access viewership.

#### **Case Access**

<span id="page-16-0"></span>Once approved, you may proceed to view your case which is restricted from public view.

On the top of the eCourts screen,

> 1. Click on the Case Jacket tab

OR

2. Click on the View Case Jacket button as shown.

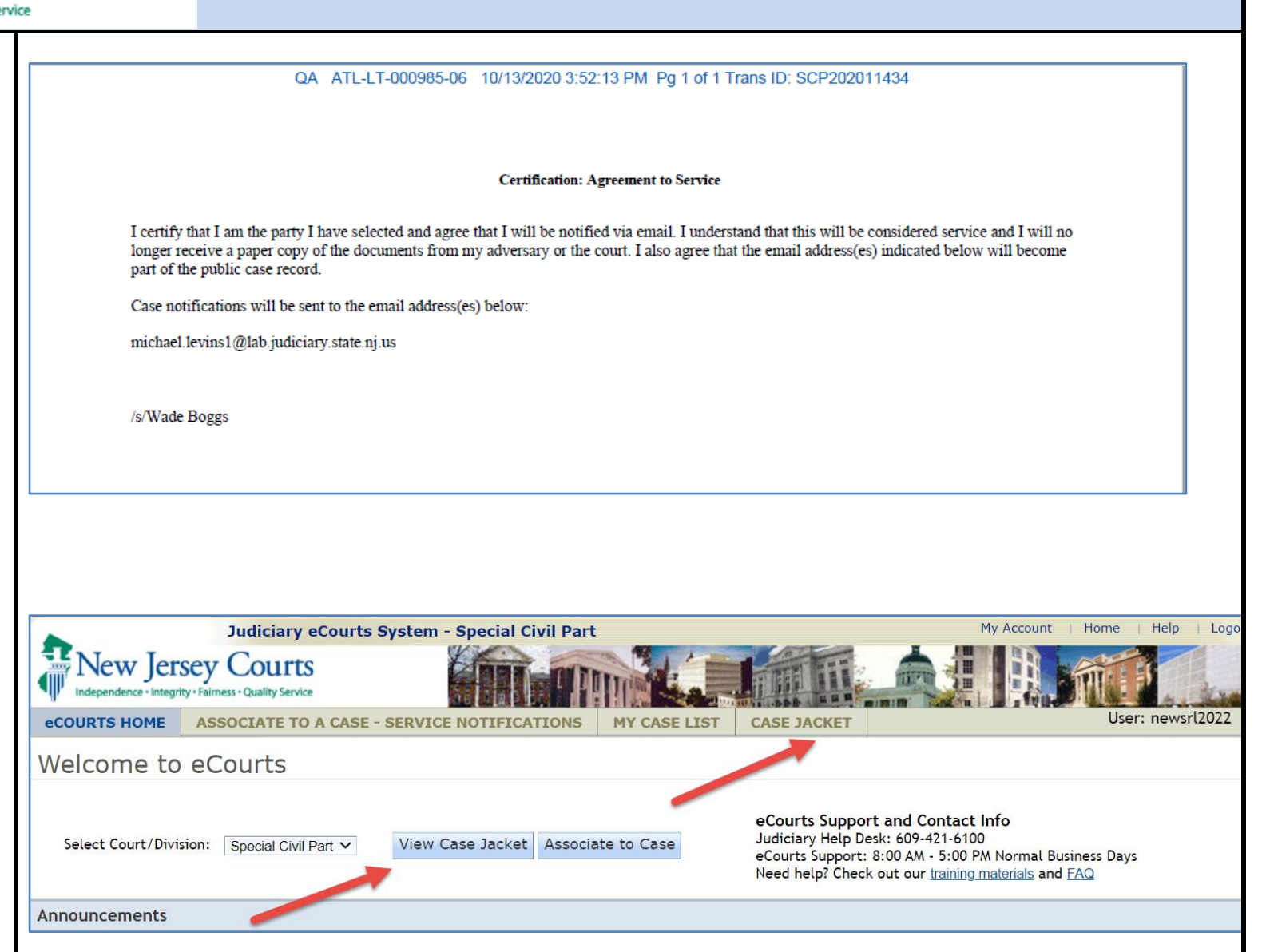

<span id="page-17-0"></span>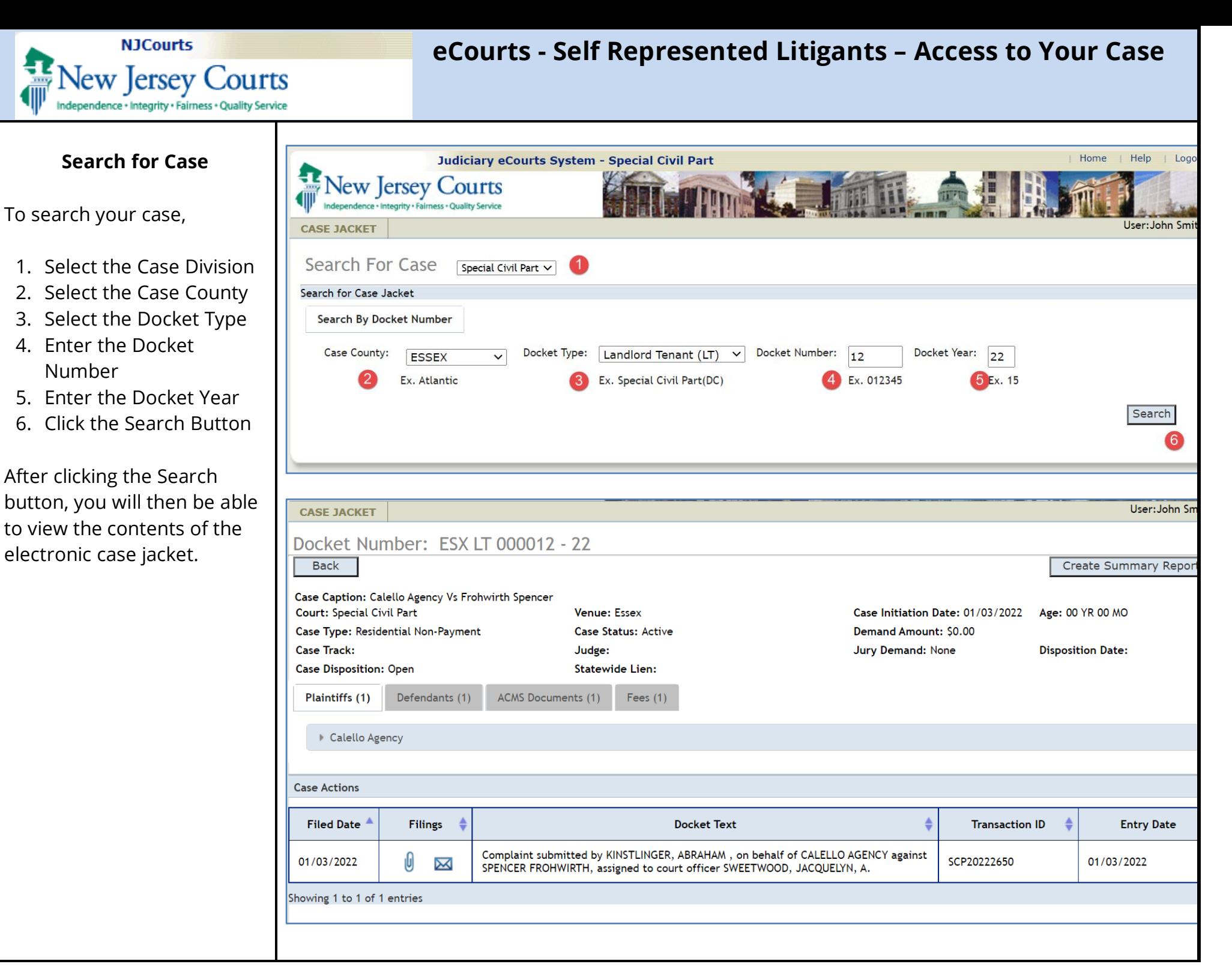

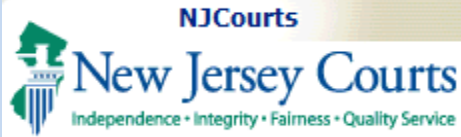

### **My Case List**

<span id="page-18-0"></span>To view a summary of all cases in which you have associated yourself to (and been approved), click on the My Case List tab.

Select the correct court type to view any associated cases you may have for in Tax, Special Civil Part and General Equity Foreclosure.

The system will display your cases on a list. If no cases display:

- 1. You have not been associated to the case yet and you have a pending request.
- 2. You did not submit a request via the Associate to a Case
- 3. You are represented by an attorney

Please call the Superior Court Clerk's Office at (609) 421-6100 for help.

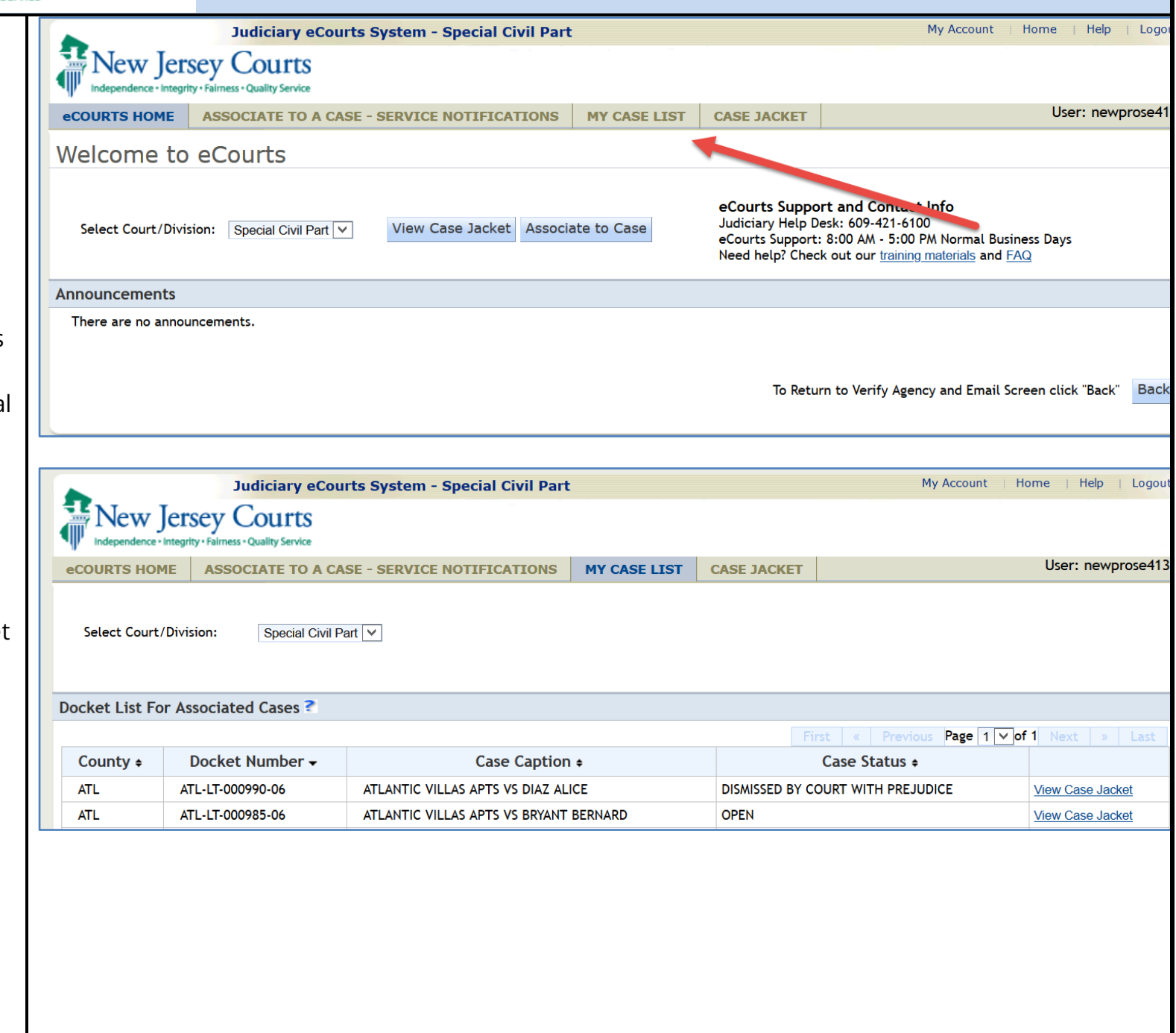

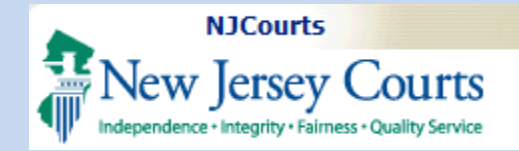

#### <span id="page-19-0"></span>**Denied Association Requests**

If the Suprior Court Clerk's Office denies the request, the filer will receive a notice informing them that their request was denied, and to contact the Superior Court Clerk's Office at (609) 421- 6100 for additional information.

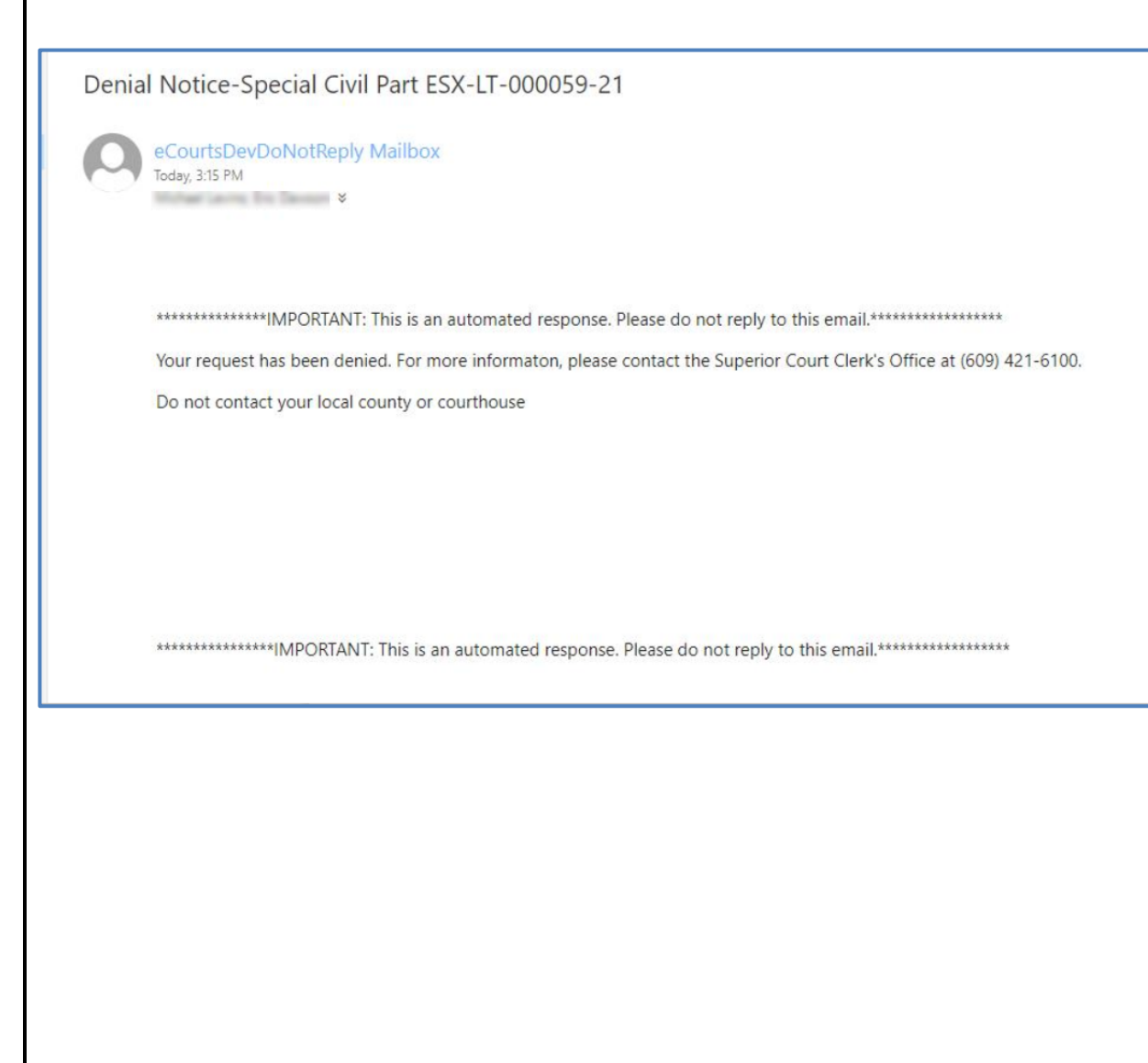